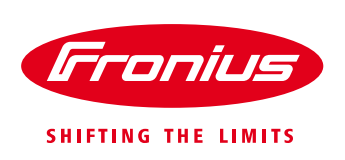

# **QUICK GUIDE – REACTIVE POWER SETTINGS IN DEPENDENCE OF THE GRID VOLTAGE**

Quick Guide

© Fronius Australia Pty Ltd., RD & BG

#### Version 1.0/2018

Fronius reserves all rights, in particular rights of reproduction, distribution and translation. No part of this work may be reproduced in any way without the written consent of Fronius. It must not be saved, edited, reproduced or distributed using any electrical or electronic system. You are hereby reminded that the information published in this document, despite exercising the greatest of care in its preparation, is subject to change and that neither the author nor Fronius can accept any legal liability Gender-specific wording refers equally to female and male form. **1. GENERAL** 

Solar PV systems may only feed energy into the grid if the grid voltage is within specified limits. With the ever increasing level of solar penetration on network, the LV grid voltage has become more difficult to control. In order to help control the gird voltage several power quality response modes were introduced to solar PV grid inverters via the AS/NZS4777.2:2015 Standard. These include:

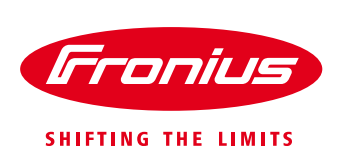

- Volt response modes
- Fixed power factor or reactive power modes
- Power response mode
- Power rate limit

This document provides specific information on how to set up and activate the *Fixed Power factor mode* & *Volt-Var mode* on the Fronius SnapINverter range according to the **Energex & Ergon Connection Standard for Micro Embedded Generating Units (0 - ≤30 kVA) Version 4.** Other DNSP's may have different set point or requirements and therefore can be found in a separate document.

These functions are activated / adjusted in the hidden Service Menus on the Fronius SnapINverters (Galvo, Primo, Symo, ECO) are accessed via the inverter's display with use of a password. The Reactive Power Mode settings are a part of the 'PROFI' service menu and require the use of a password that is issued by Fronius Technical Support upon the completion of the "*Request\_for\_Access\_code\_Grid\_parameters\_Fronius\_Inverters"* form.

Once this form has been completed and logged, Fronius Technical Support will provide the PROFI MENU access code.

For more detailed information regarding the Service Menu settings, please request the Service Menu Manual from Fronius Australia Technical Support. Contact details are at the end of this document

## **2. REQUIREMENTS**

#### **2.1 Software update on the Fronius inverters**

Before programing the following settings the inverter must have the latest software version installed. The latest USB version for the SnapINverter range can be downloaded from the Fronius website via <https://www.fronius.com/en-au/australia/photovoltaics/infocentre/tech-support/software-updates-and-drivers>

\*\*\*In some cases the Country Setup will need to be re-loaded after the software update is completed.

## **2.2 Enter the hidden 'PROFI' service menu**

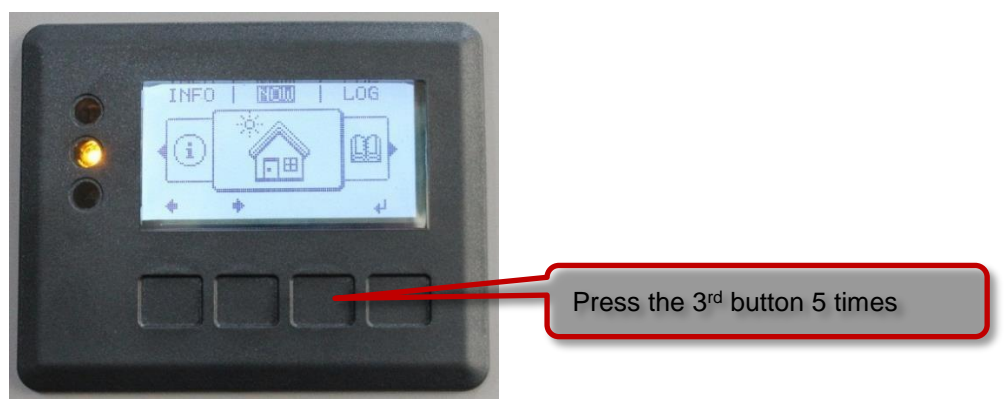

Type in the access code for the hidden *PROFI* menu\*

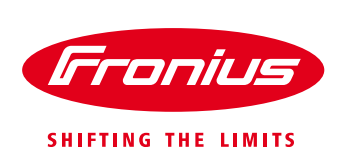

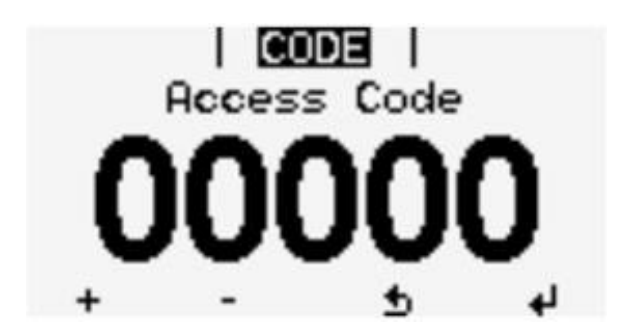

\*Available only upon request from Fronius Technical Support.

## **3. SETTINGS**

#### **3.1 DNSP Protection settings calculator:**

We have developed an excel sheet – DNSP Protection settings, where you can enter the voltage and the power factor values by provided by your corresponding DNSP's, and obtain the Q setting range % for different Q (U) set points on Fronius inverters.

The excel sheet also has the information on Passive Anti-islanding set points values as per AS4777.2:2015 and how those values are interpreted in Fronius inverters, and as well as to calculate Volt-Watt settings.

Please click on [this link](https://www.fronius.com/~/downloads/Solar%20Energy/Quick%20Guides/SE_QG_DNSP_Protection_Settings_Calculator_EN_AU.xlsx) to access the DNSP Protection settings tool.

## **3.2 Example: Volt – Var settings for Energex and Ergon (QLD)**

Energy Queensland specify the voltage and reactive power settings in table 2 on page 11 in their Connection standards:

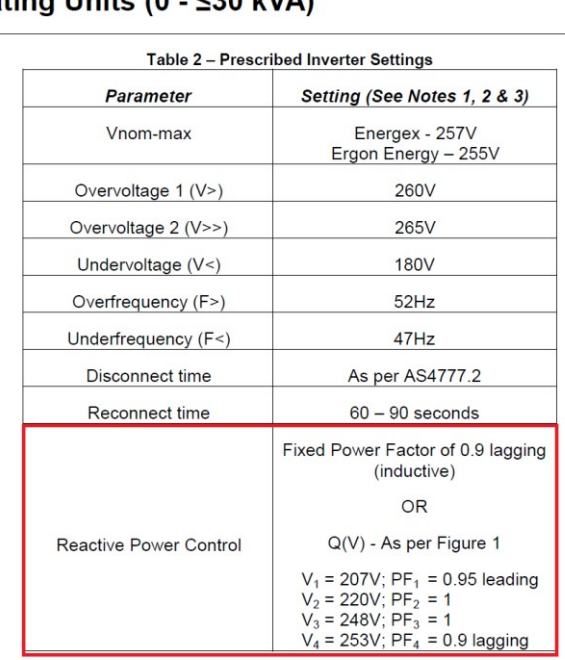

**Standard for Micro Embedded** Generating Units (0 - ≤30 kVA)

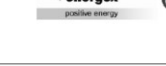

 $\mathbf{r}$ 

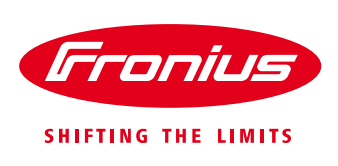

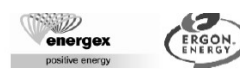

## **Standard for Micro Embedded** Generating Units (0 - ≤30 kVA)

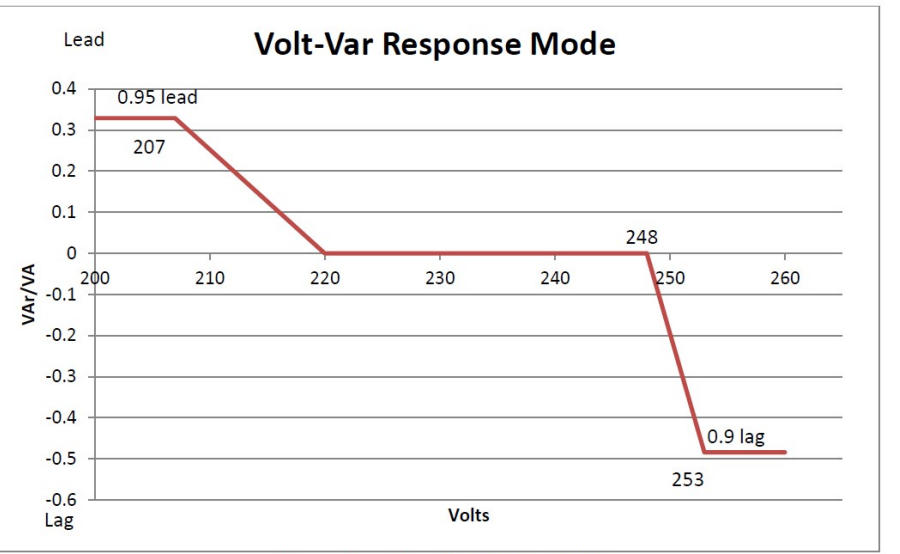

Figure 1 - Alternate Q-V Mode Settings

## **3.3 Setup and activation – Fixed Power Factor mode**

Go to "*Reactive Power Mode*" and press Enter

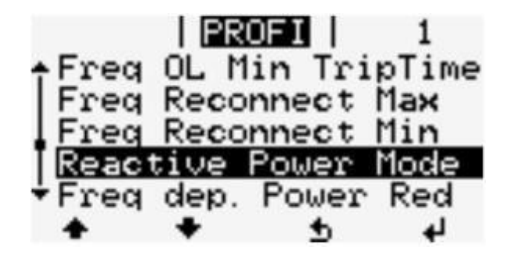

Select "*React. P. Mode*" and then select "*C. Cos φ*" and press Enter (= Constant Cos Phi)

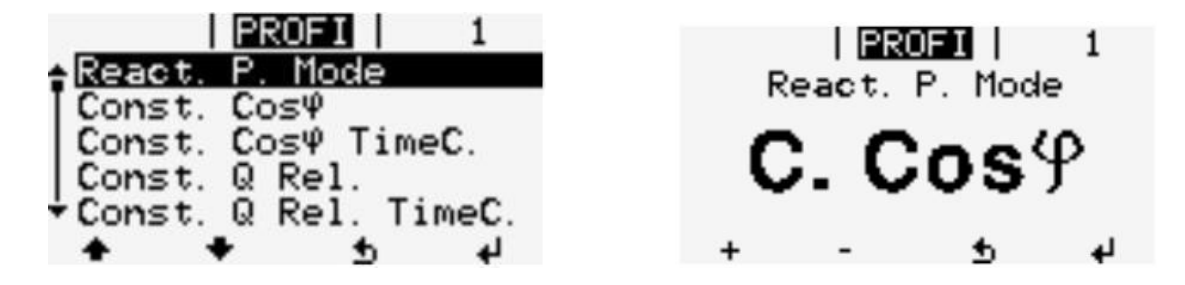

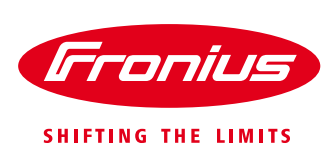

Scroll to "*Const. Cosφ*" press Enter, then toggle the + or - keys enter "**-***0,900"* 

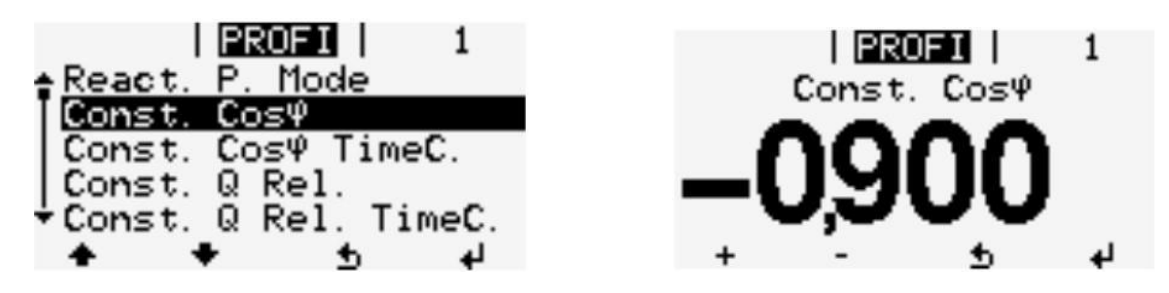

Press Enter until you return to the previous Menu

The Fixed Power factor setup is now complete

#### **3.4 Setup and activation - Volt- Var mode**

In Fronius inverter it is only possible to enter the value in % Vars. Once you get the Volt- Var settings from the DNSP Protection settings calculator, please follow the steps below on how to enter those values on Fronius inverters

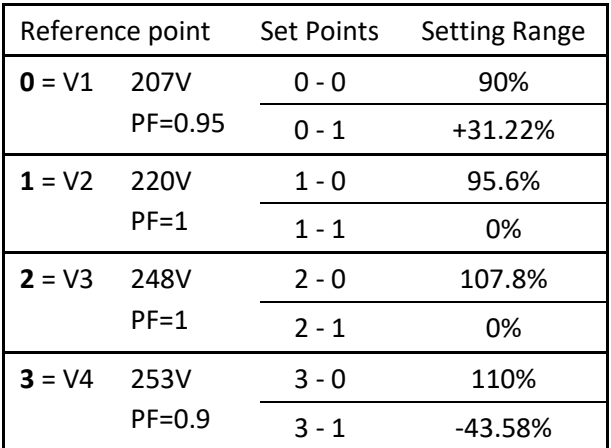

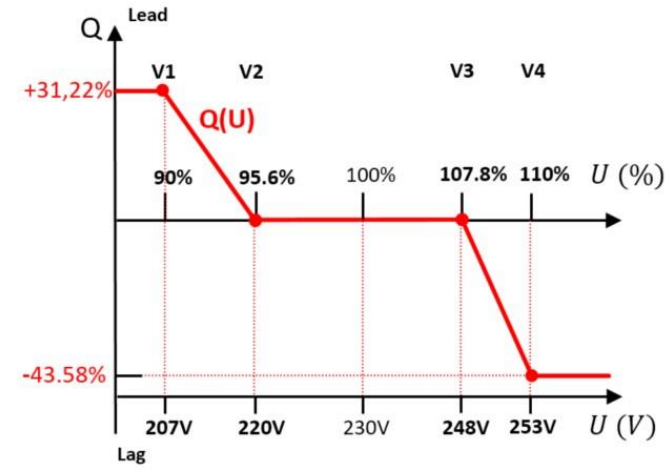

+ …. Leading value

- ….. Lagging value

Go to "*Reactive Power Mode*" and press enter

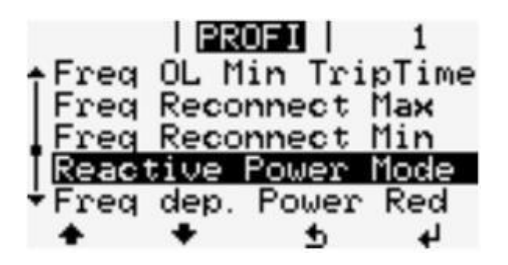

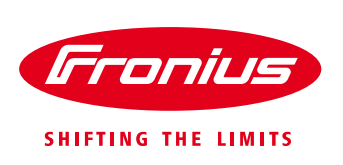

Enter "*React. P. Mode*" select "*Q / U*" and press Enter (= Reactive Power (Q) dependent on Grid Voltage (U))

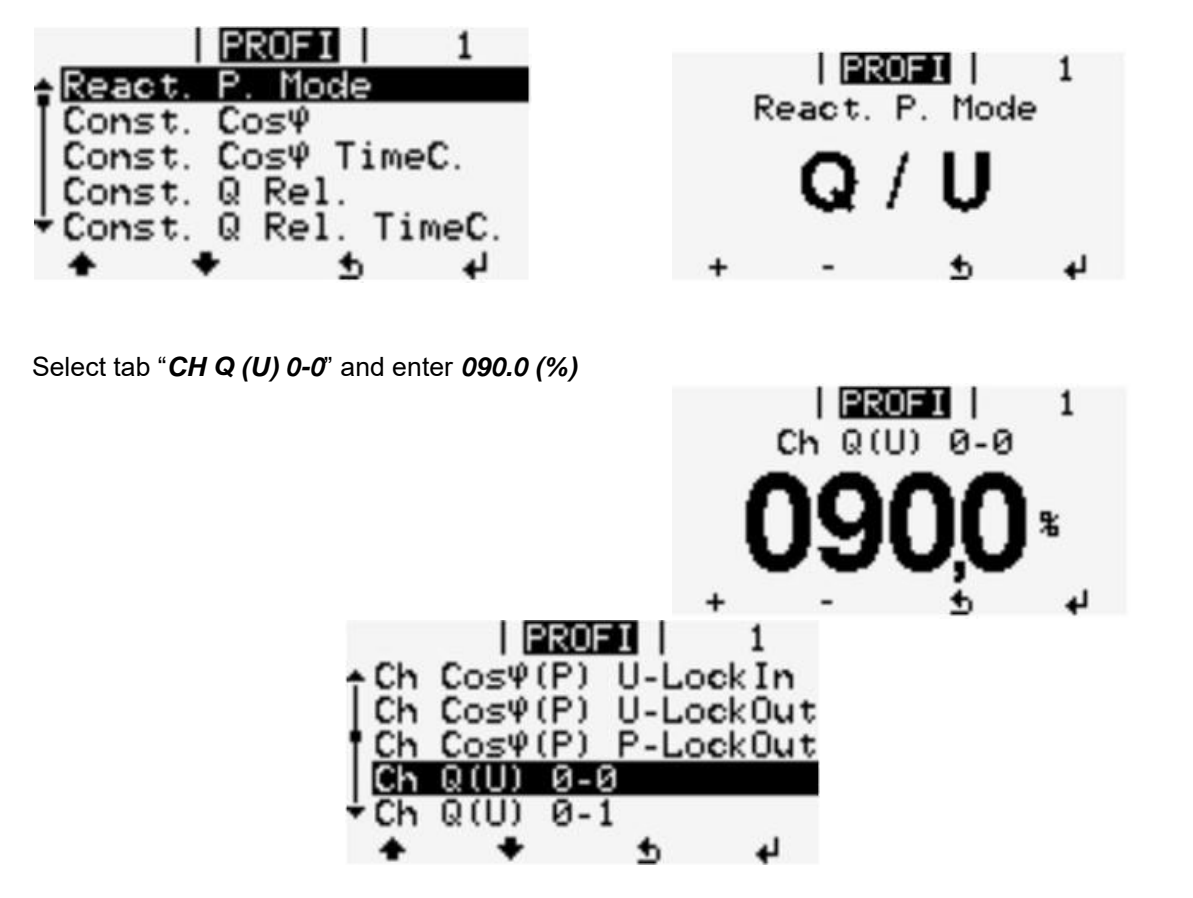

Go down to tab "*CH Q (U) 0-1*" and enter +**31***.22 (%)* 

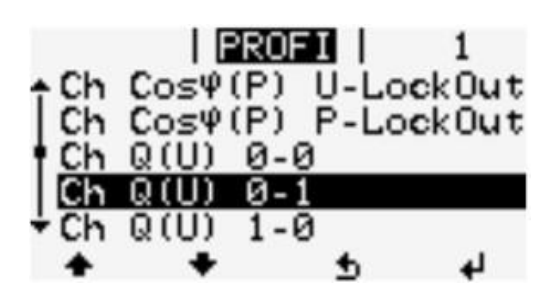

Go down to tab "*CH Q (U) 1-0*" and enter **095***.6 (%)* 

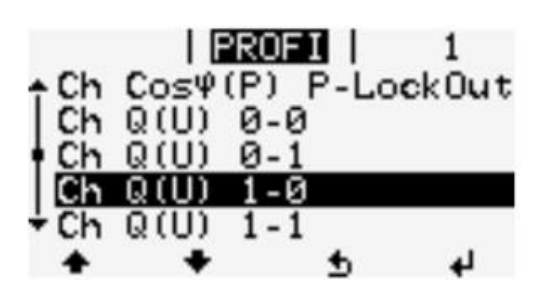

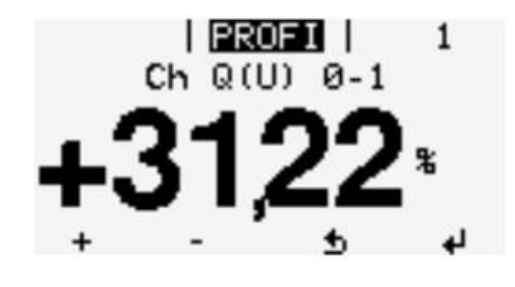

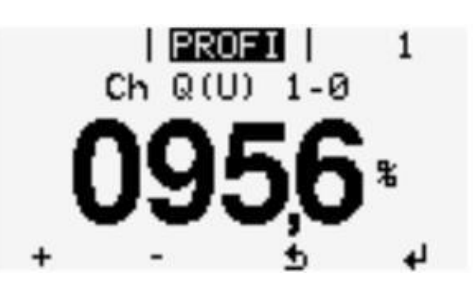

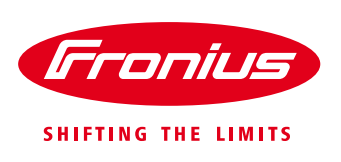

Go down to tab "*CH Q (U) 1-1*" and enter +**00***.00 (%)* 

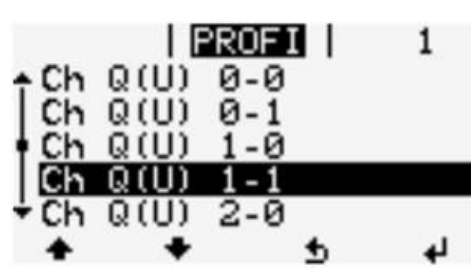

Go down to tab "*CH Q (U) 2-0*" and enter **107.8** *(%)* 

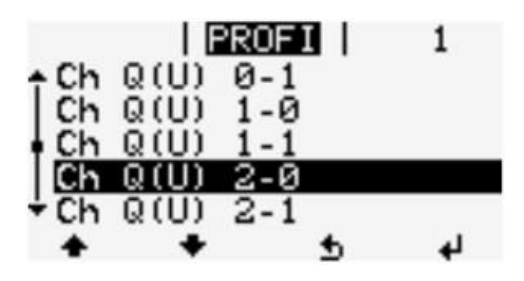

Go down to tab "*CH Q (U) 2-1*" and enter **00***.00 (%)* 

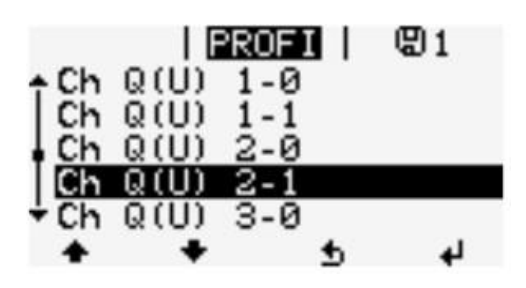

Go down to tab "*CH Q (U) 3-0*" and enter **110.0** *(%)* 

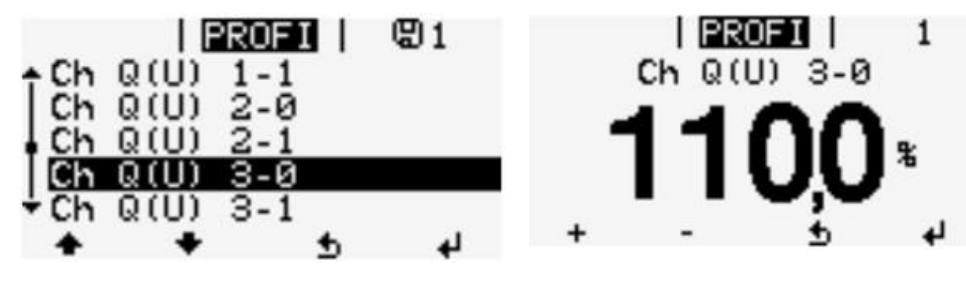

Go down to tab "*CH Q (U) 3-1*" and enter **-43.58** *(%)* 

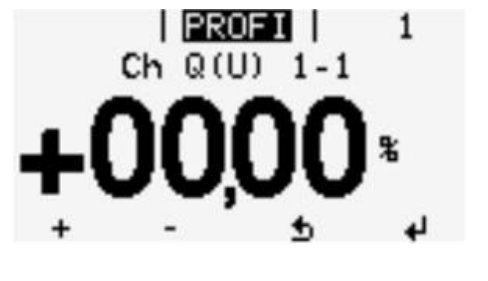

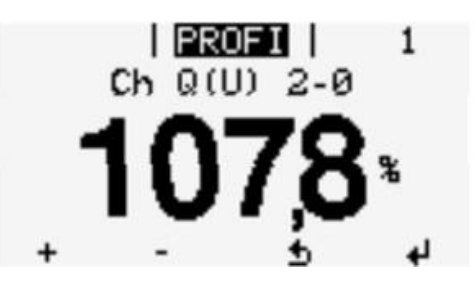

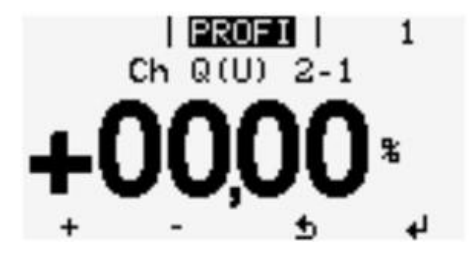

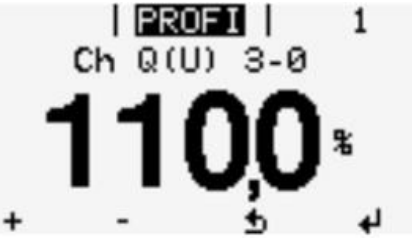

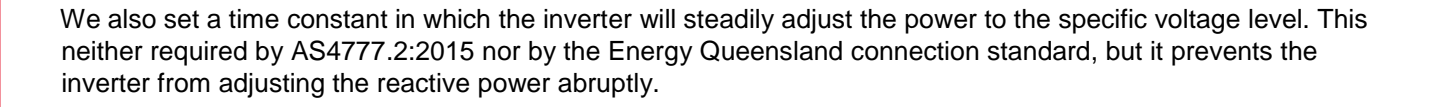

#### Go to tab "*Ch Q (U) P - TimeC*" and enter *05.000 (sec)*

TimeC.

 $\triangleleft$ 

له

Q $($ U)

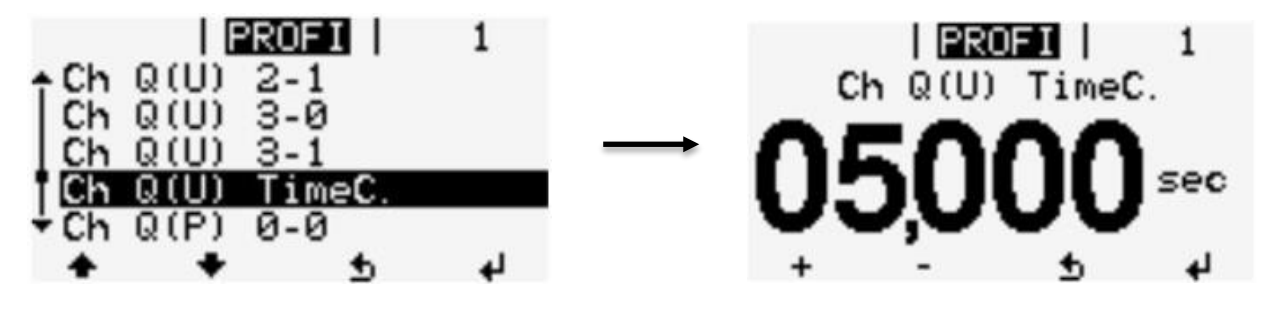

#### **END OF DOCUMENT**

Tronius

**SHIFTING THE LIMITS** 

 $\mathbf{1}$ 

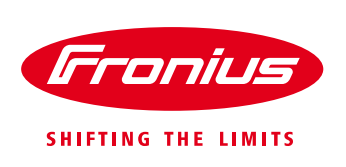

**Fronius Australia Technical Support Email: PV-Support-Australia@fronius.com Phone: 03 8340 2910** 

For more detailed information see the operation manual available on the product specific page on <http://www.fronius.com/en-au/australia>